# **Informatika pro ekonomy II INM / BPNIE / BKNIE**

Přednáška č. 2 Práce s buňkou

doc. Mgr. Petr Suchánek, Ph.D. Katedra Informatiky a matematiky OPF SU Budova A - 438

suchanek@opf.slu.cz

Upraveno dle: doc. RNDr. Františka Koliby, CSc.

## **Hierarchické úrovně aplikace**

- Aplikace nejvyšší
- •Soubor
- •List
- •Buňka nejnižší

! Platí principy globálních a lokálních deklarací !

Nejnižší úrovní Excelu (kde jsou uložena konkrétní data) jsou **buňky.**

U buněk rozlišujeme identifikaci (adresu buňky) a obsah buňky.

Adresa buňky je určena souborem a jeho umístěním na vnější paměti, dále Listem (na kterém se nachází) a nakonec umístěním v konkrétním sloupci a řádku.

Sloupce značíme písmeny - A,B,…,Z, AA,AB atd.

Řádky značíme číslicemi – 1,2,3 atd.

Počet sloupců a řádků je dán implementací aplikace.

Označení buňky v rámci otevřeného listu tvoří **adresu buňky.**

Např. **A1, AB1236** atd.

nebo např. **List2!C4** (buňka v jiném listu)

či **[pomocny.xlsx]List1!\$K\$3** (buňka v jiném souboru)

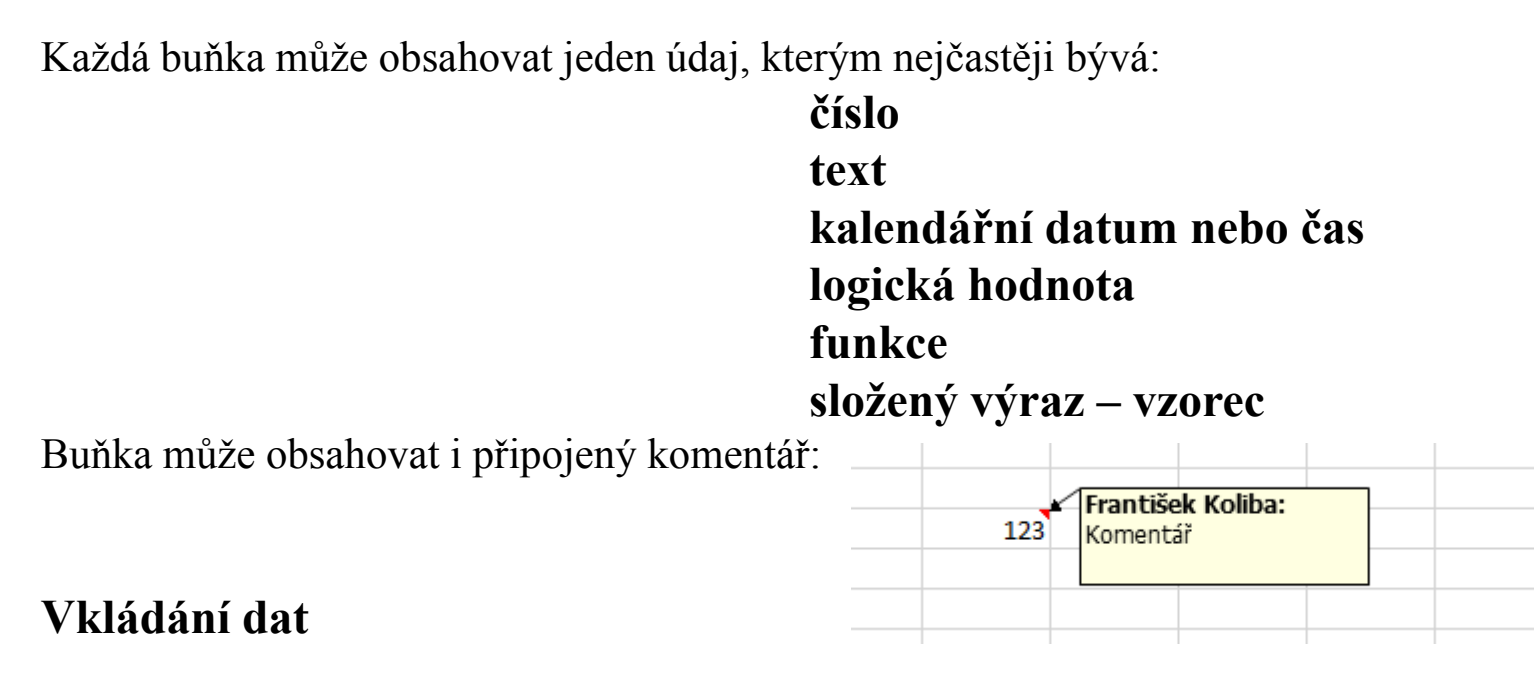

Aktivovat buňku - zapsat požadovaný údaj - použít Enter nebo kurzorovou klávesu) Klávesa Esc ruší vstup

**(určité činnosti lze dosáhnout různými postupy – uveďme vybrané a časté operace)**

#### **Opravy dat**

- Přepisem aktivní vstupní buňky
- Editací (úpravou) klávesa F2
- - dvojklik levým tlačítkem myši
	- myší v prostoru řádku vzorců

**Rušení dat** - Klávesou Delete

**Možnosti vymazání:** (Domů – Úpravy – Vymazat):

- vše (hodnota, vzorec, formátování, poznámka)
- formáty
- obsah (hodnoty a vzorce)
- komentář
- hypertextový obsah

- Možnosti aktuální práce nad konkrétní buňkou můžeme vyvolat vybráním buňky (ukázáním myší na buňku a pravým tlačítkem myši
- V nabídce pohotovostního menu vybereme příslušnou z nabídnutých operaci, které lze nad konkrétní buňkou provádět
- Množina operací závisí na aktuálním stavu buňky

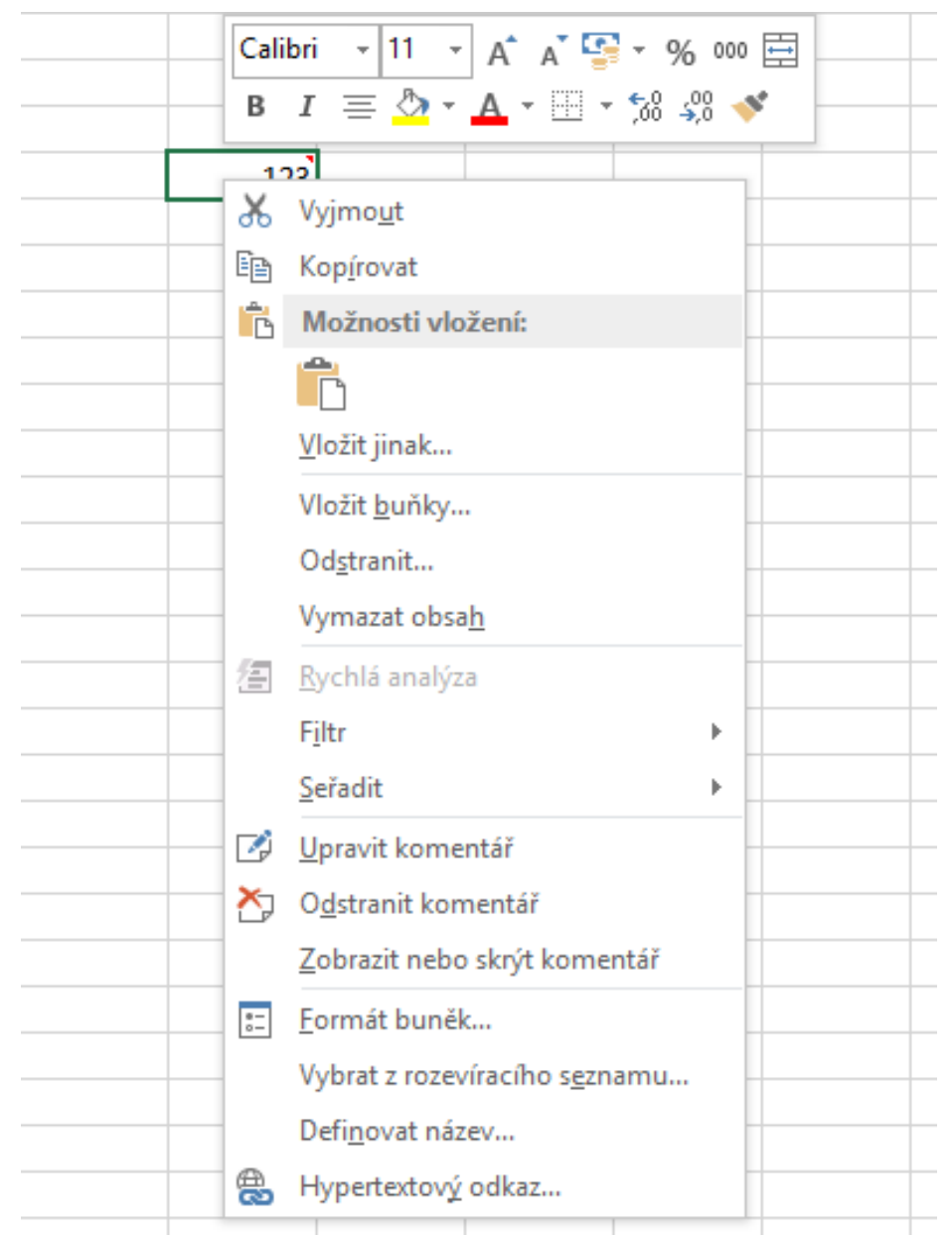

# **Práce s buňkou (konkrétní typy dat)**

**Číselné údaje** – nejčastější data v tabulkových kalkulátorech

Zadávání základních typů číselných hodnot:

Základní formáty číselných údajů: Zobrazení různých formátů datumu 29.2.2016

- PM – Formát buněk

- Domů – Číslo – Číselné formáty

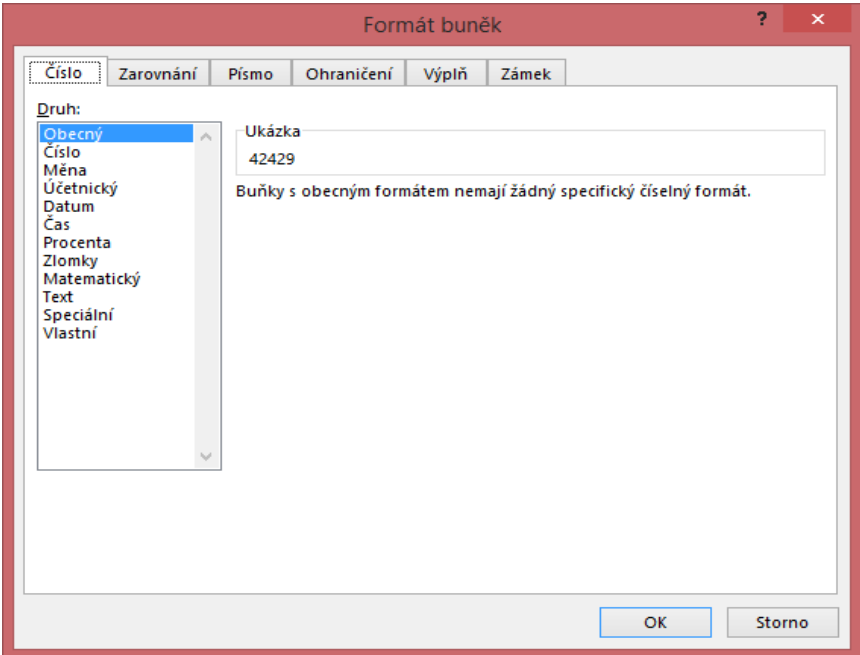

1000000 Celé číslo 1000000,1 Reálné číslo v základním tvaru 1,00E+06 Semilogaritmický tvar

![](_page_6_Picture_132.jpeg)

# **Práce s buňkou (konkrétní typy dat)**

#### **Číselné údaje**

![](_page_7_Picture_145.jpeg)

#### – nezobrazitelné číselné údaje: minimální dostatečná šířka sloupce pro zobrazení dat:

![](_page_7_Picture_146.jpeg)

# **Práce s buňkou (konkrétní typy dat)**

#### **Zobrazení textových údajů:**

- za vloženým textem v buňkách vpravo není vložena žádná hodnota
- v buňce vpravo je vložena nějaká hodnota

![](_page_8_Picture_26.jpeg)

Řešení sloučením buněk (např. v záhlaví tabulek):

![](_page_8_Picture_27.jpeg)

## **Práce s oblastí**

Jednotlivým buňkám nebo určitým vybraným množinám buněk (oblastem) můžeme přiřadit název (charakterizující smysl označených buněk) a při následných použitích těchto buněk (místo uvedení adres) používat tento název.

Oblast má vždy obdélníkový tvar, určený adresami buněk z levého horním rohu a pravého dolního rohu vybraného obdélníku (obdélník může mít i degenerovaný tvar).

Oblast se značí např.: A1:C3 - Prvních9bunek

AB123:AC130 - SloupceAB AC

List2!H24:K28 - Datazdruheholistu

Definované oblasti najdeme v Poli názvů. Následně můžeme používat jako vstupní data pro další použití (např. parametry funkcí)

![](_page_9_Picture_7.jpeg)

### **Automatizované vkládání dat**

Označit buňku – chytit pravé dolní ouško buňky a vyznačit oblast kopírování:

Vkládání konstanty:

(levé tlačítko myši)

![](_page_10_Figure_4.jpeg)

![](_page_10_Picture_30.jpeg)

![](_page_10_Picture_31.jpeg)

#### **Automatizované vkládání dat**

Vkládání seznamu:

Standardní seznamy:

Soubor – Možnosti – Upřesnit – Upravit vlastní seznamy:

![](_page_11_Picture_23.jpeg)

#### **Automatizované vkládání dat**

Příklady:

Vkládání konstant: Vkládání řad Vkládání seznamu

![](_page_12_Picture_24.jpeg)

#### **Vzorce**

Nástroj který na základě vstupních dat realizuje výpočetní proces v souladu s matematickými pravidly provádění jednotlivých operací.

Výraz se skládá z operátorů (realizují proces výpočtu)a operandů (zastupují vstupní data).

Jako základní vstupní údaje mohou být použity konstanty (např. literály 5,´ALFA´) nebo adresy buněk (resp. oblastí ) určující svým obsahem vstupní hodnotu.

Vzorce jsou uvedeny znakem =.

Při automatickém nastavení přepočtů jsou vzorce ihned přepočítány na základě aktuálních dat.

Vztahy mezi buňkami ve vzorcích určuje uživatel (zastupuje roli programátora).

Excel obsahuje řadu předdefinovaných činností, které jsou uživateli k dispozici (jedná se o funkce). Výběr a použití realizujeme přes nabídku vzorců.

**Vztahy použité ve vzorcích mohou různou složitost a hierarchii.**

**Příklady vzorců:**

- **=5+2\*3** Excel vynásobí poslední dvě čísla a k výsledku přičte první číslo
- =A1+A2 Excel sečte obsahy buněk A1 a A2
- =SUMA(A1:C3) Excel sečte obsahy všech buněk patřících do oblasti A1:C3

## **Zápis funkce**

Standardní (předdefinované) funkce patří k silným nástrojům Excelu

**=FUNKCE(Argument1;Argument2;{Číslo1;Èíslo2;...};...)**

vrací výsledek do aktivní buňky,

argumenty: konstanty, adresy buněk nebo oblastí, názvy buněk nebo oblastí, funkce (tzv. vnořené funkce).

# **Volba předdefinované funkce**  $\frac{f_x}{f_y}$

![](_page_15_Picture_11.jpeg)

# **Volba předdefinované funkce**  $\frac{f_x}{f_y}$

Po volbě funkce se zadávají parametry výběrem odpovídajících oblastí nebo buněk.

![](_page_16_Picture_15.jpeg)

Při vytváření tabulek je důležitým nástrojem jejich poloautomatické naplňování. Stejně jako při kopírování konstant, vytváření řad a seznamů je důležité mít možnost automaticky vytvářet stejné vzorce s jedinou změnou, že tyto používají pro výpočet různá data.

Příklad: Mějme platy jednotlivých zaměstnanců za měsíce leden, únor a březen a u každého zaměstnance chceme spočítat průměrný plat za první čtvrtletí. Stačí sestavit vzorec výpočtu pro prvního zaměstnance a u ostatních zaměstnanců výpočty automaticky zkopírovat.

Tvar vzorce v jednotlivých řádcích:  $=PR\mathring{U}M\check{E}R(H8:J8)$  $=PR\mathring{U}M\check{E}R(H9:J9)$  $=PR\mathring{U}M\check{E}R(H10:J10)$  $=PR\mathring{U}M\check{E}R(H11:J11)$  $=PR\mathring{U}M\check{E}R(H12:J12)$ 

![](_page_17_Picture_204.jpeg)

Při kopírování vzorců se využívá vlastnosti typu použité adresy buňky.

Používáme tří typů adres buněk:

- Relativní např. A1
- Absolutní např. \$A\$1
- Smíšené např. \$A1 nebo A\$1

Vždy se jedná o obsah stejné buňky (A1)

Znak \$ před sloupcem nebo řádkem znamená, že při kopírování vzorce v příslušném směru (vodorovně nebo svisle) se označení adresy buňky ve vzorci nemění.

Příklady:

- Při kopírování relativní adresy ve svislém směru se ve vzorci budou měnit čísla řádků a ve vodorovném směru se budou ve vzorci měnit odpovídající označení sloupců
- 19 Při kopírování absolutní adresy se nebude měnit adresy kopírované buňky nikdy.

Obecné schéma kopírování adres ve vzorcích:

![](_page_19_Picture_12.jpeg)

Pomocné soubory: Pomocny\_1 Pomocny\_2 cviceni1\_zad Cviceni1\_resení

#### **Druhé cvičení**

Výpočty v tabulce

Pomocné soubory: Pomocny 1.xlsx Pomocny\_2.xlsx